# School User Guide for Reading Recovery and Early Literacy Support Applications through Salesforce

# **Contents**

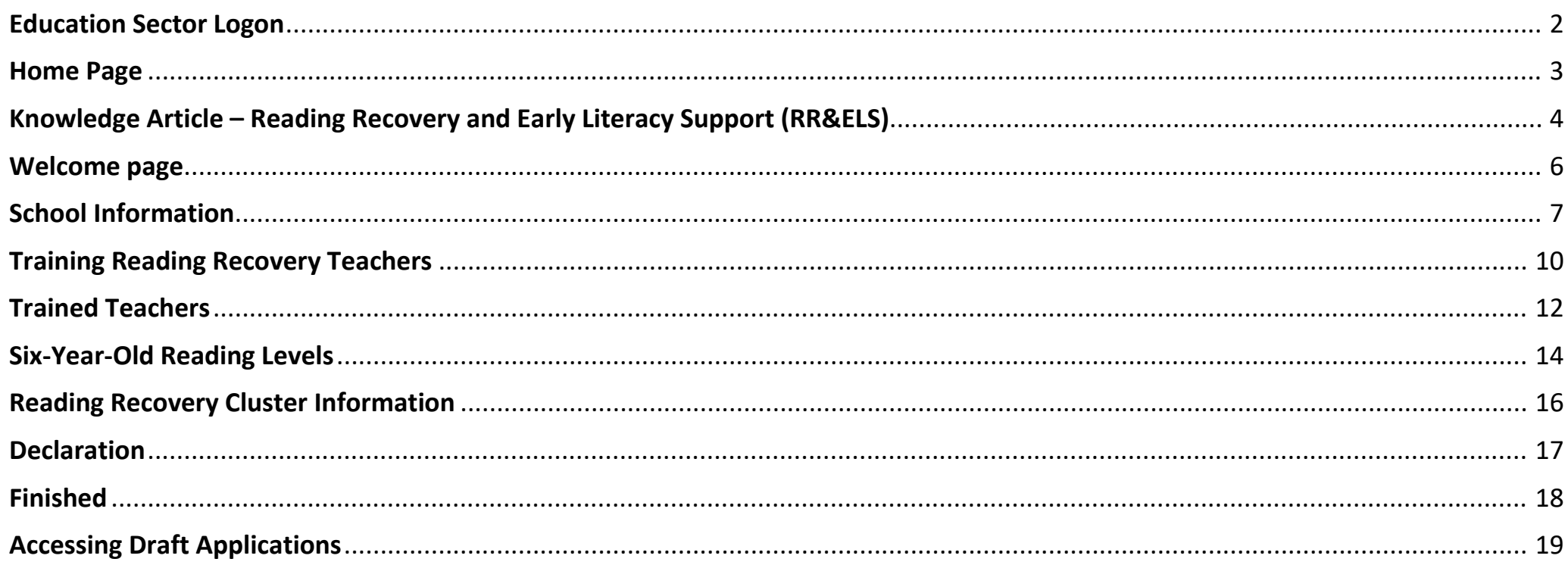

#### Education Sector Logon

<span id="page-1-0"></span>Click on the 'Application Log In' on the TKI Reading Recovery and Early Literacy Support page.

You will be taken to the Education Sector Logon screen.

Enter your ESL Username and ESL Password and then select the Logon button.

You will be taken to the homepage of Reading Recovery Salesforce Solution

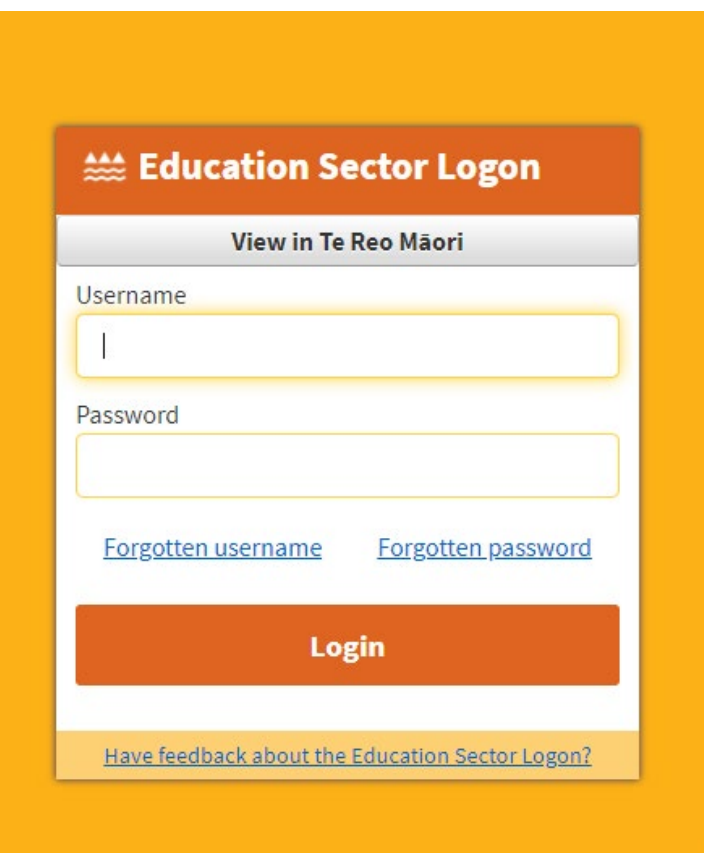

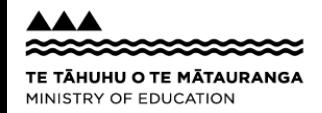

#### Home Page

<span id="page-2-0"></span>This is your home page. You can view the knowledge articles on this page.

The Reading Recovery and Early Literacy Support (RR&ELS) article has information regarding RR&ELS. The article also contains the link to apply for Reading Recovery and Early Literacy Support.

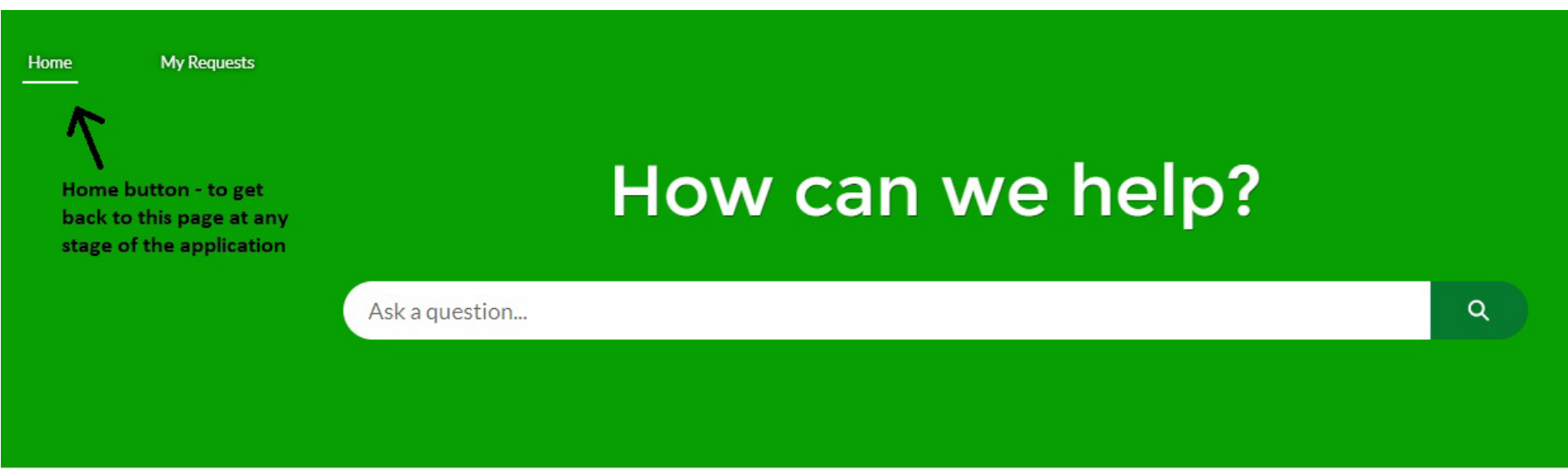

**Top Articles** 

**Reading Recovery And Early Learning Support** 

Reading Recovery and Early Literacy Support (RR&ELS)

Reading Recovery and Early Literacy Support - Privacy Statement

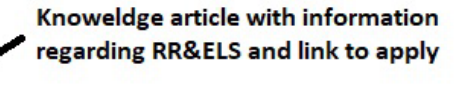

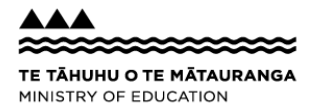

## Knowledge Article – Reading Recovery and Early Literacy Support (RR&ELS)

<span id="page-3-0"></span>This page provides you with important information about RR&ELS.

Click on 'Apply now for Reading Recovery and Early Literacy Support' under 'Actions for this product' to get underway.

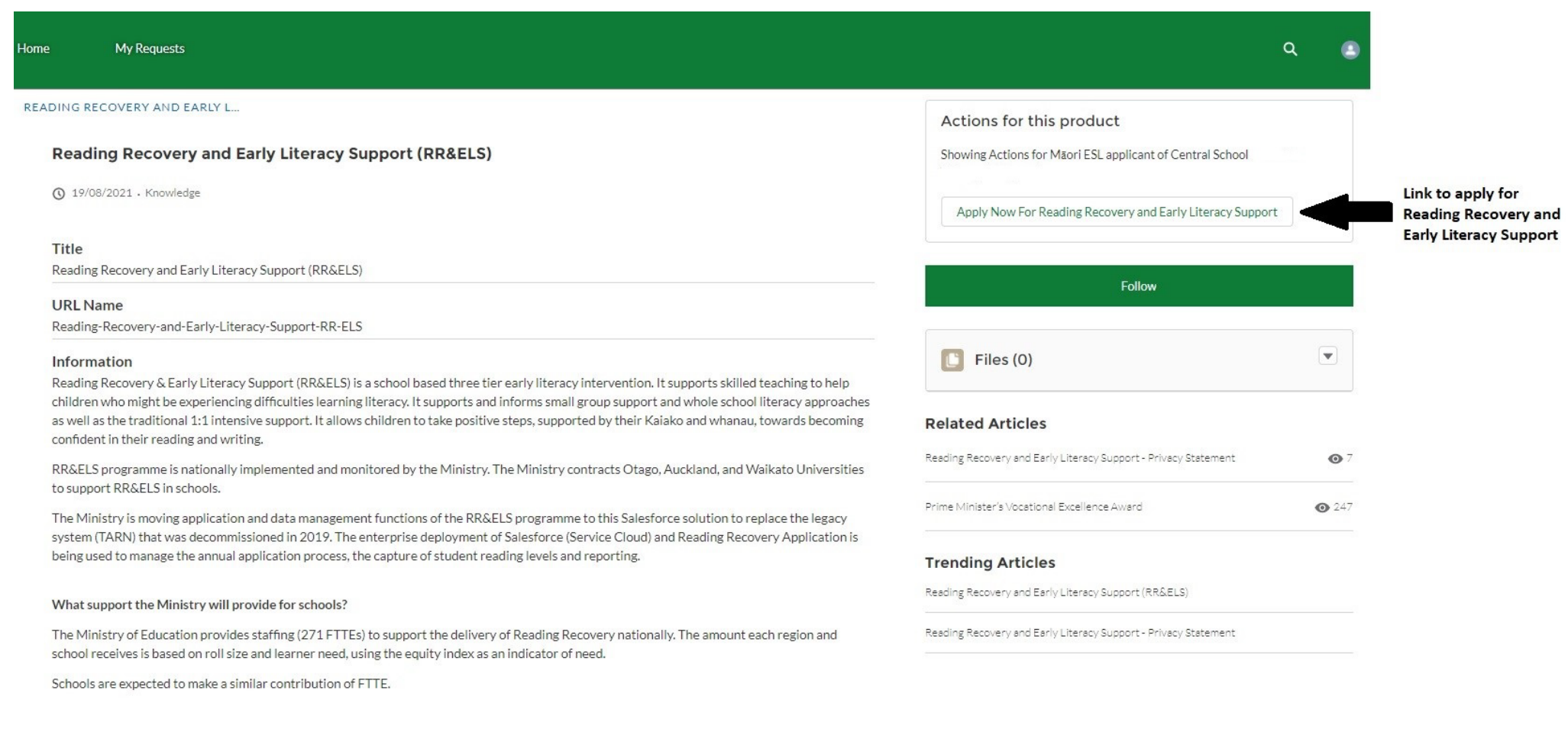

Please note: if the school is not eligible or if the ESL 'Ready Recovery School user' is not assigned to you by your school's Delegated Authoriser, you will not be able see the 'Apply now for Reading Recovery and Early Literacy Support' link.

If you get a message 'There are no actions available for this product', please contact you school's Delegated Authoriser to assign you as the 'Reading Recovery School User' or contact you regional MoE key contact person to find out if your school is eligible for RR&ELS.

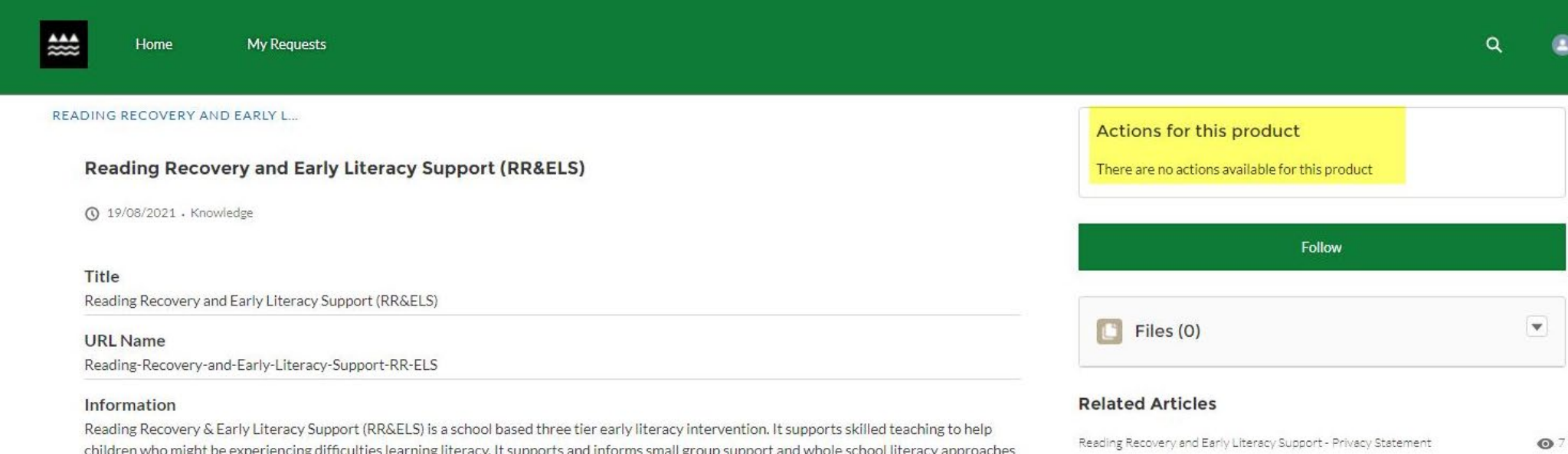

as well as the traditional 1:1 intensive support. It allows children to take positive steps. supported by their Kaiako and whanau. towards becoming

## Welcome page

<span id="page-5-0"></span>You can track how far through the application process you are on the 'Steps' timeline to the right of the screen.

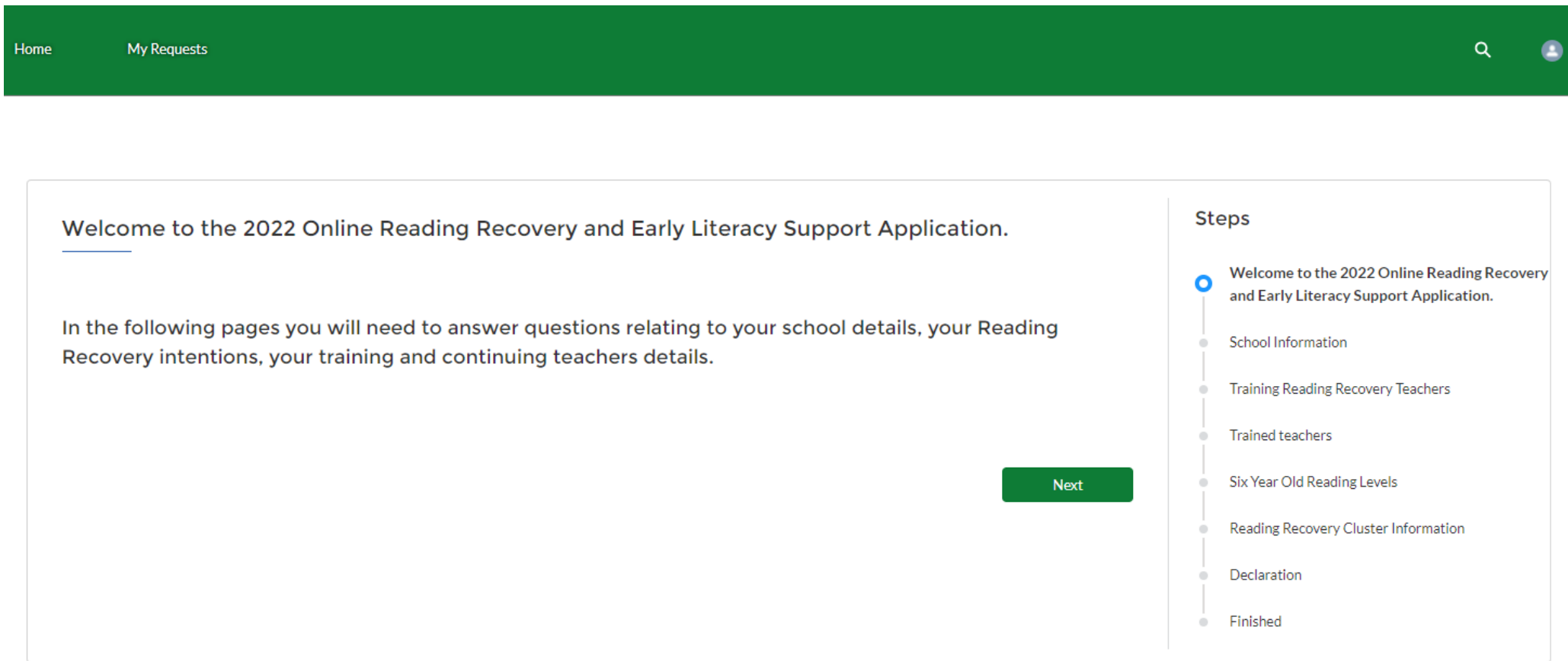

## School Information

<span id="page-6-0"></span>On this screen you enter important information about RR&ELS at your school. All fields in this page are 'mandatory', and you must fill them in before continuing to next

steps.

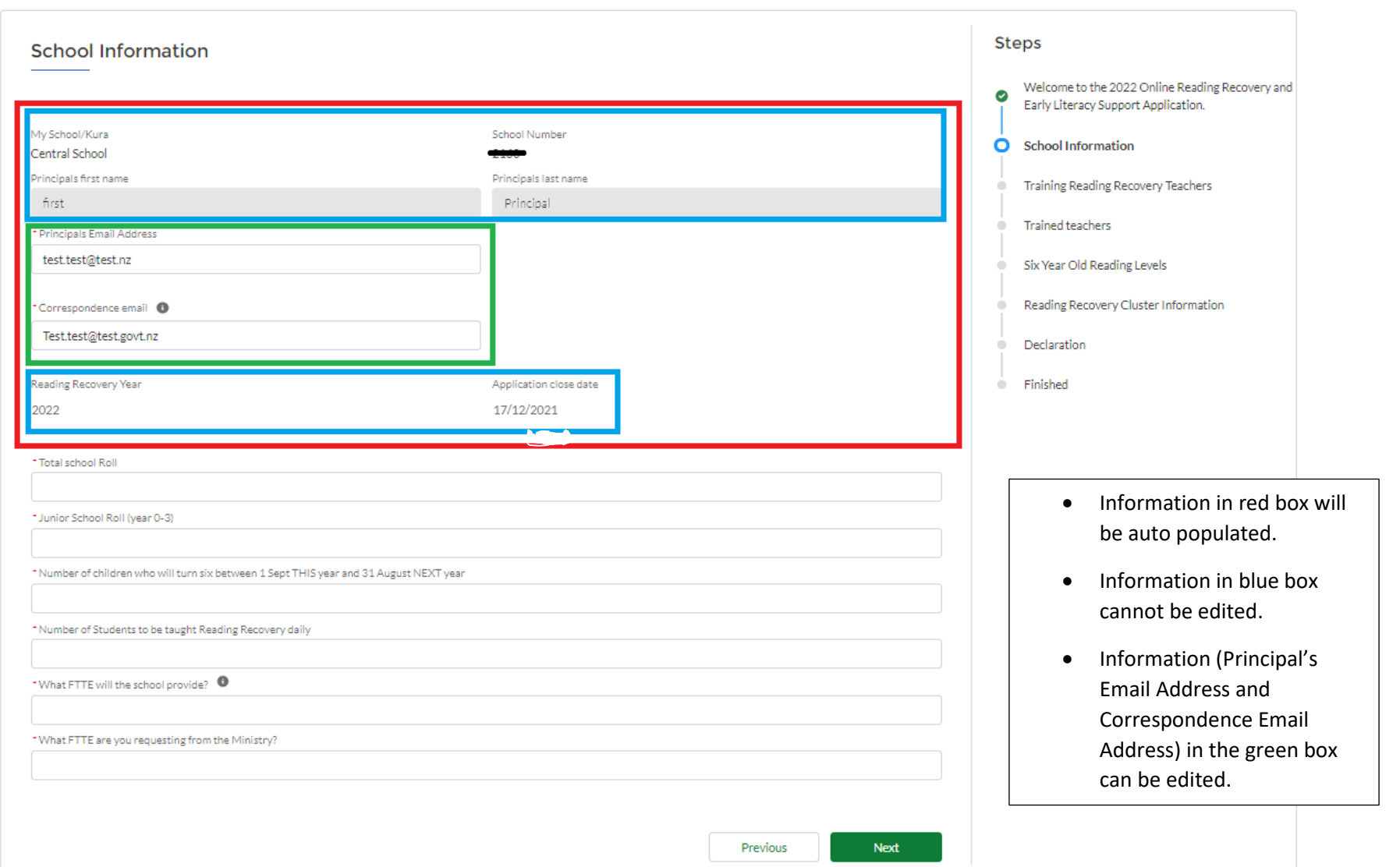

Please note: The correspondence email address will be used for all correspondence between the School and the Ministry related to RR&ELS application.

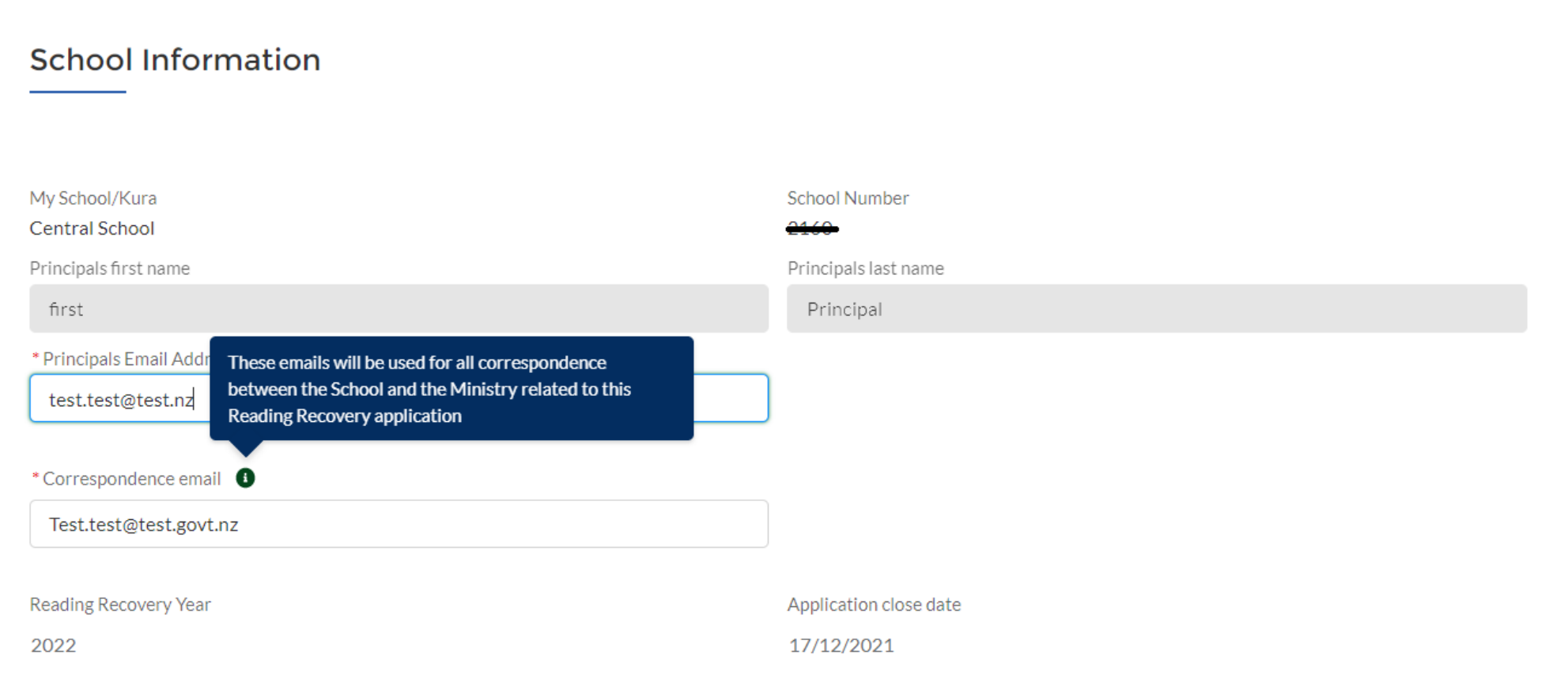

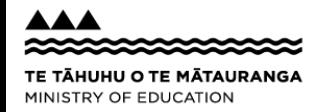

#### A number with up to 2 decimal points can be entered for FTTE

#### Please take note that the requirement is 0.44 FTTE for a minimum of 4 students taught daily plus a fortnightly training session.

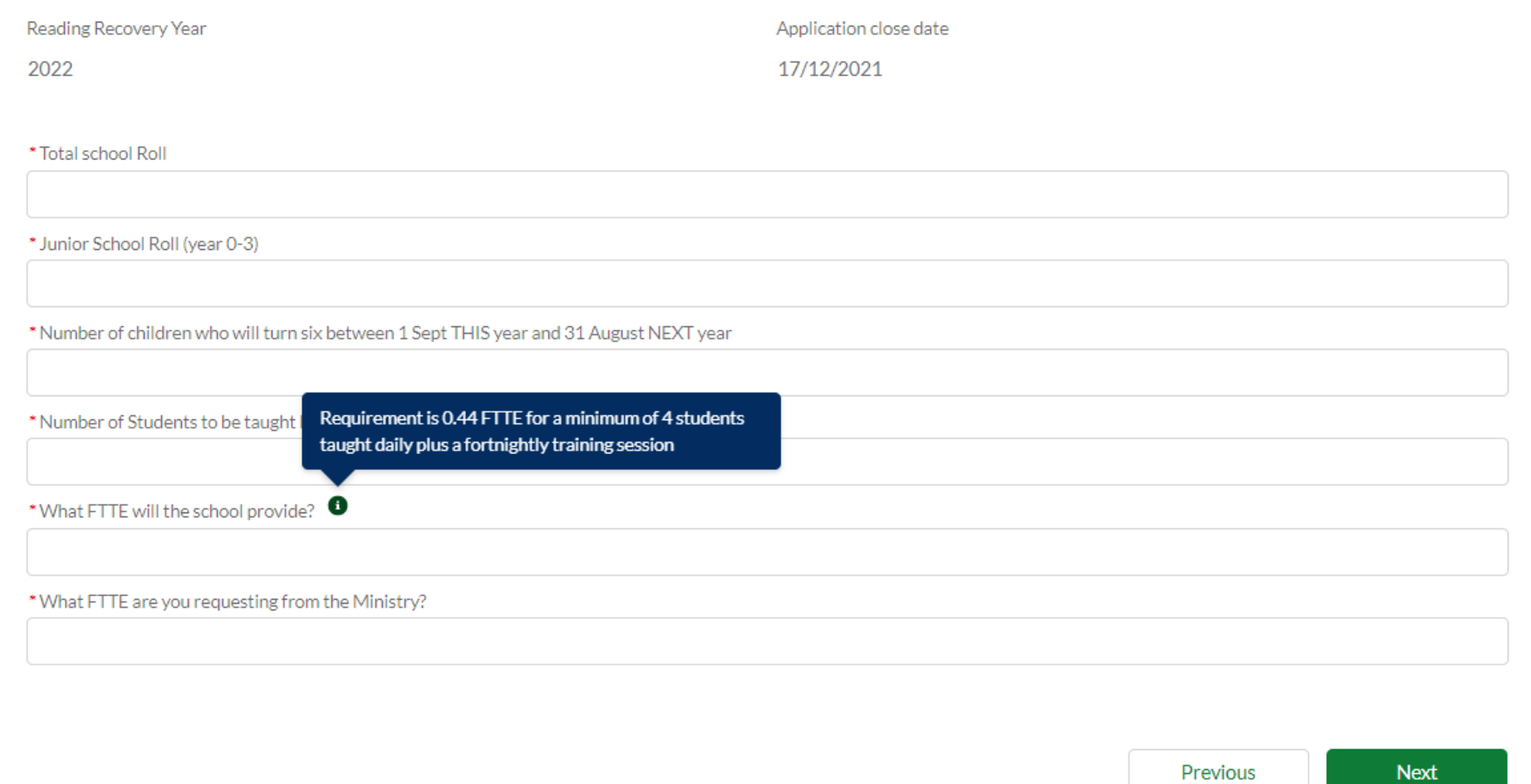

## Training Reading Recovery Teachers

<span id="page-9-0"></span>You can enter how many trainee teachers you wish to nominate for training and the details of those teachers.

Details of proposed trainee teachers can be entered by clicking on 'New'.

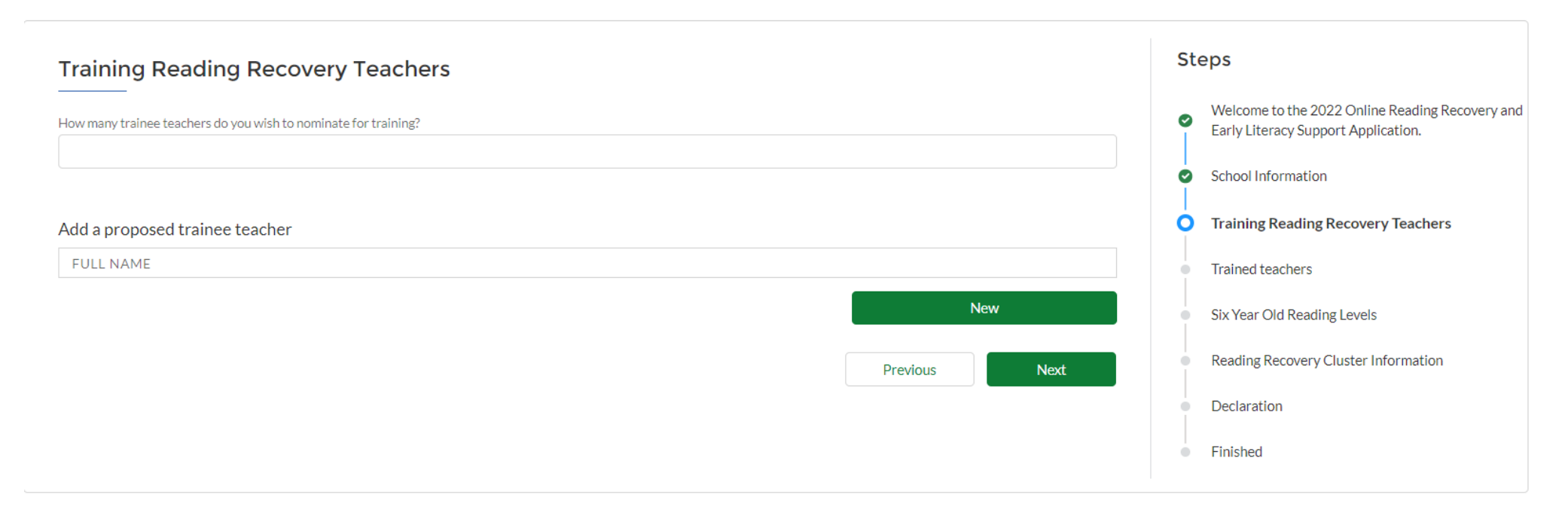

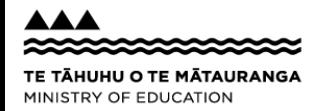

If you are unsure who will be the proposed trainee, you can enter "to be confirmed" as first name and last name.

Email address address is not manadatory and can be left blank or you may use the applicant's address.

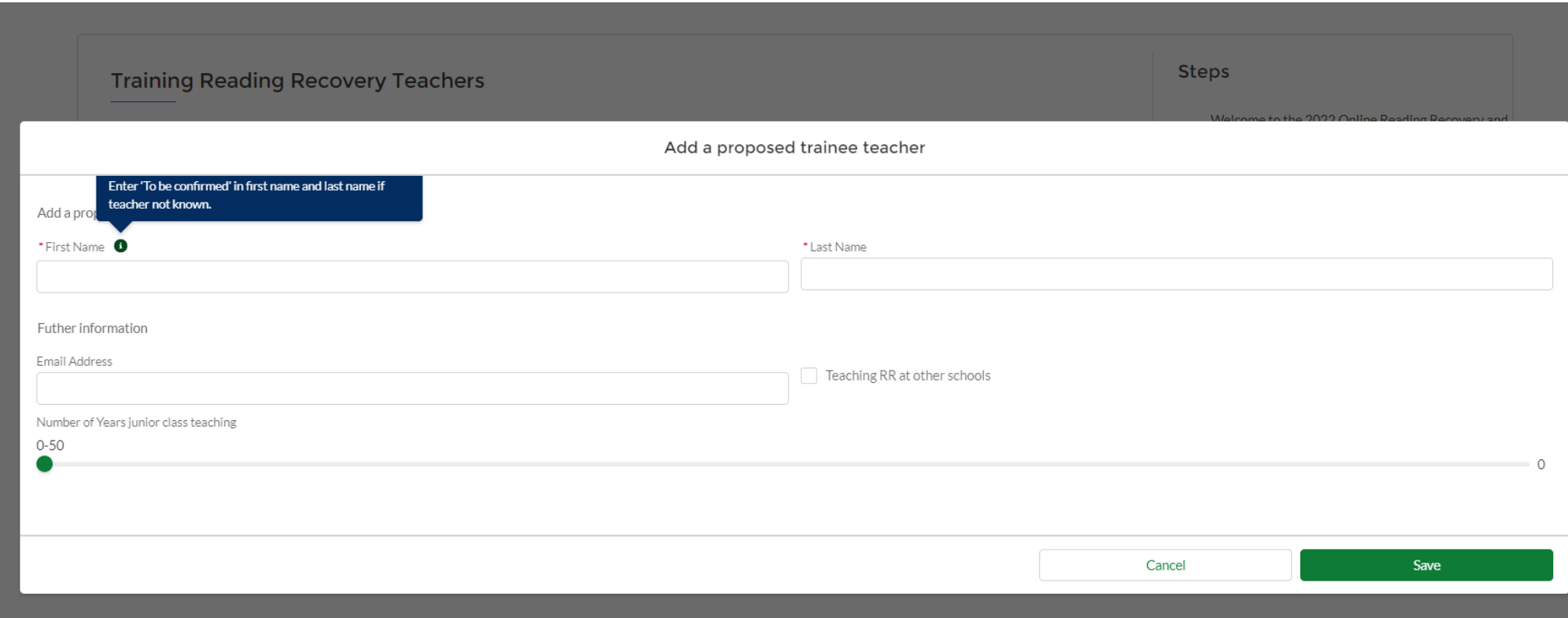

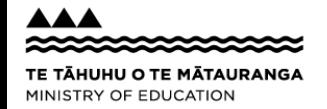

## Trained Teachers

<span id="page-11-0"></span>You can enter how many trained teachers you wish to nominate for continuing support and the details of those teachers.

Details of proposed trained teachers can be entered by clicking on 'New'.

If you are unsure who will be the proposed trained teacher(s), you can enter "to be confirmed" as first name and last name. Email address can be the applicant's.

Please note: if you didn't enter any trainee teacher in the previous page 'Training Reading Recovery Teachers', you need to enter details of a trained teacher (you will see the message in red box to remind you to do this).

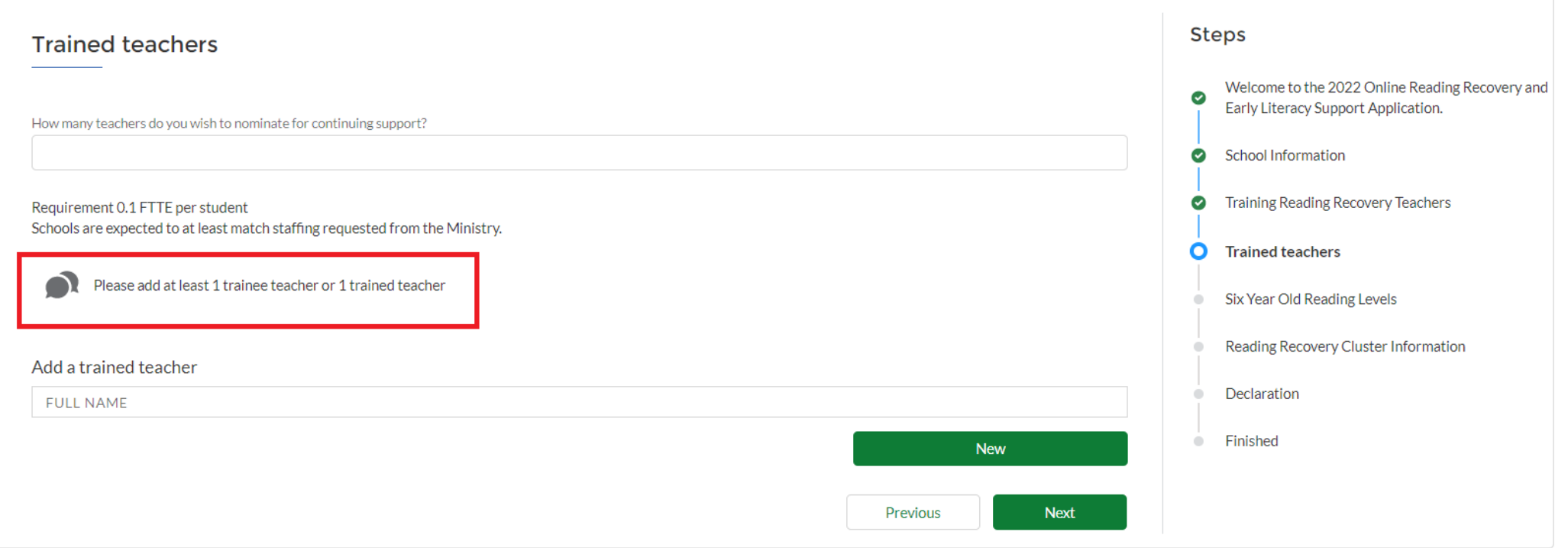

#### You can 'Edit' or 'Remove' the details of trainee or trained teacher using the option in the red box.

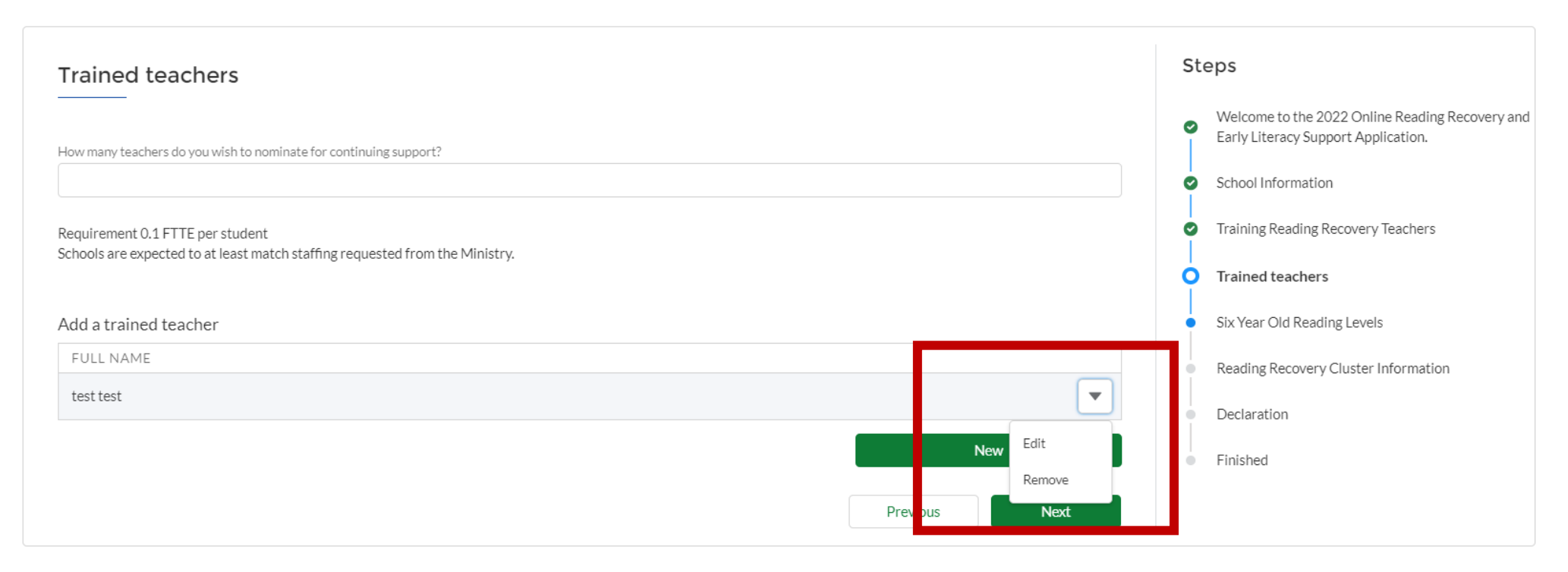

### Six-Year-Old Reading Levels

<span id="page-13-0"></span>You can enter the count of reading level for students who turned 6 years between 1 Sept last year and 31 August this year in this page. You must enter at least 1 student to proceed to the next page. You will get an error message as shown in the second picture if you attempt to proceed without entering the reading level for students who turned 6 years between 1 Sept last year and 31 August this year.

Number of total students in the 6-year-old list who speak languages other than English at home is a mandatory field. Please enter 0 if there are no students who speak languages other than English at home.

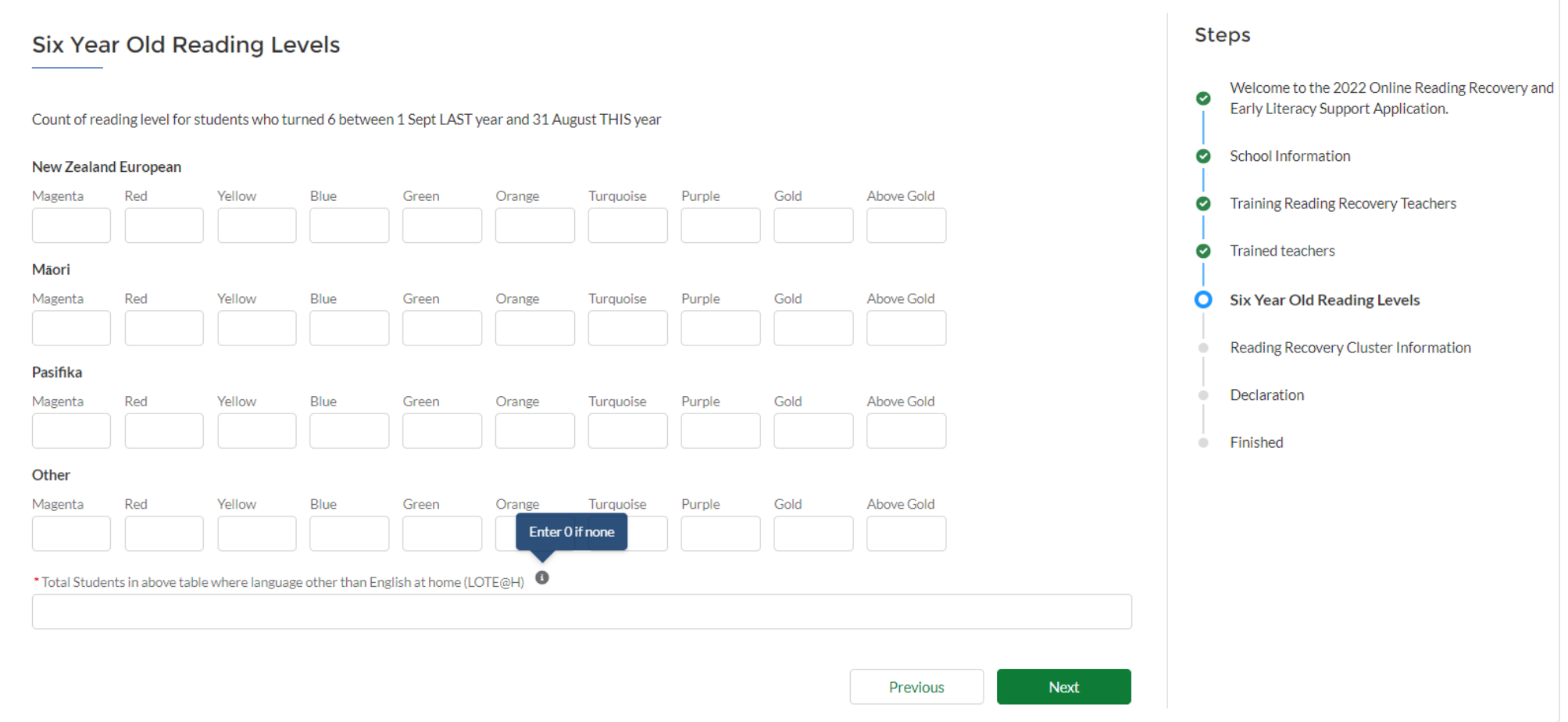

TE TĀHUHU O TE MĀTAURANGA MINISTRY OF EDUCATION

#### **Six Year Old Reading Levels**

Count of reading level for students who turned 6 between 1 Sept LAST year and 31 August THIS year

#### New Zealand European

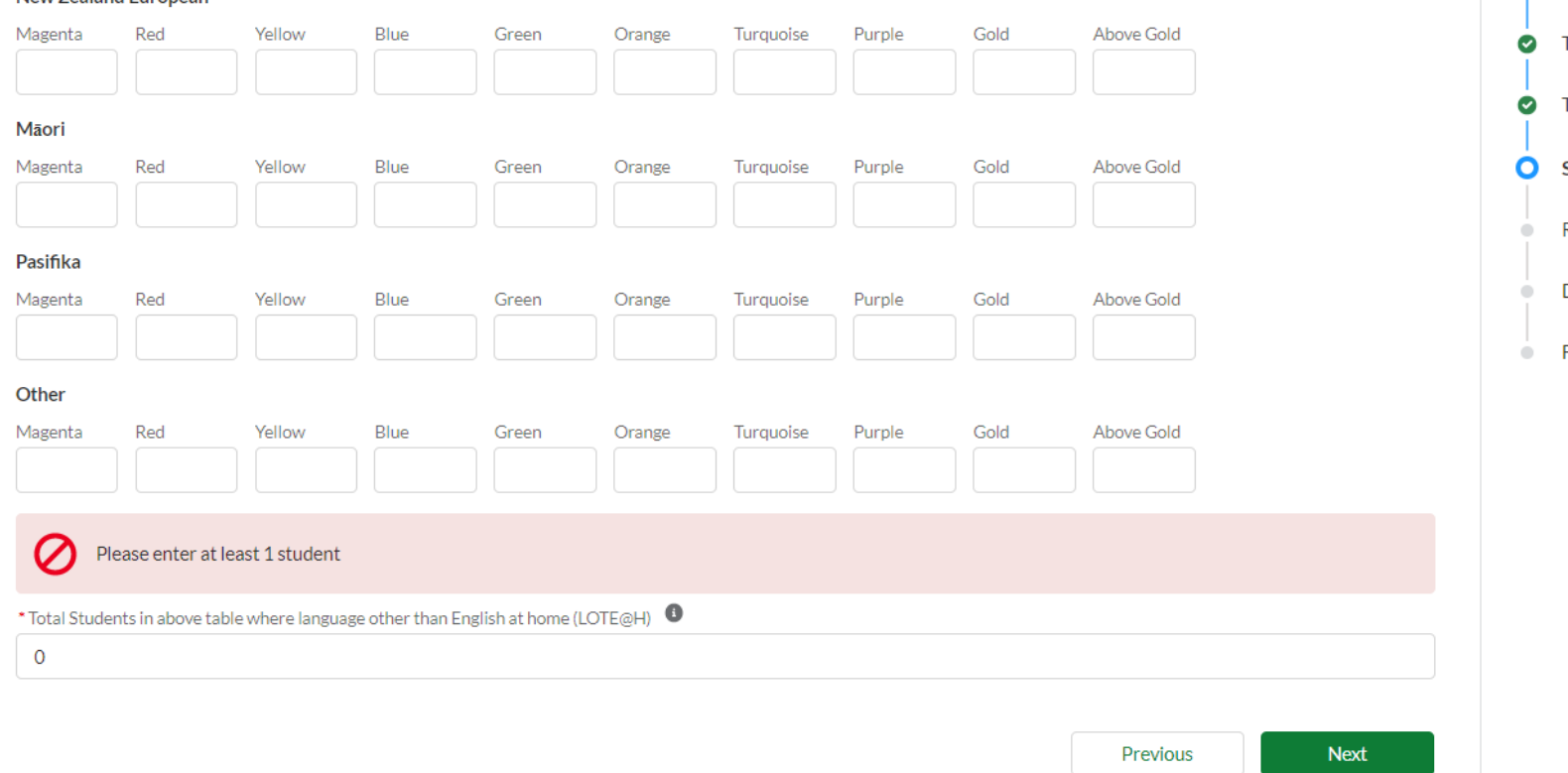

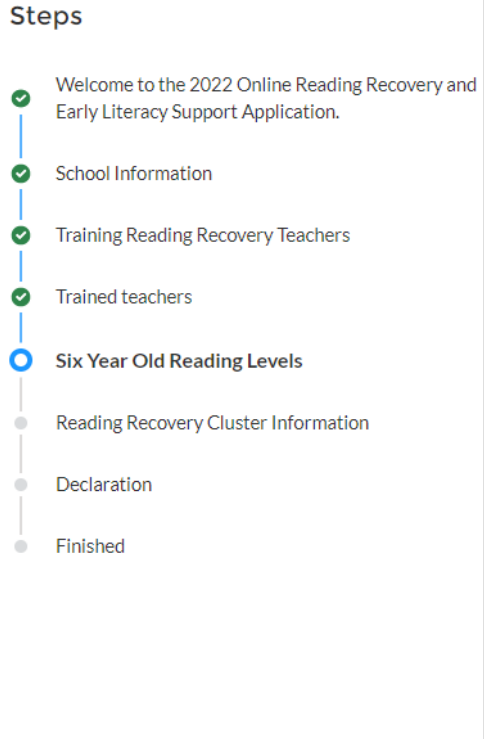

#### Reading Recovery Cluster Information

<span id="page-15-0"></span>If your school is part of a Reading Recovery cluster, please tick the box.

Reading Recovery cluster is where one teacher teaches Reading Recovery across more than one school.

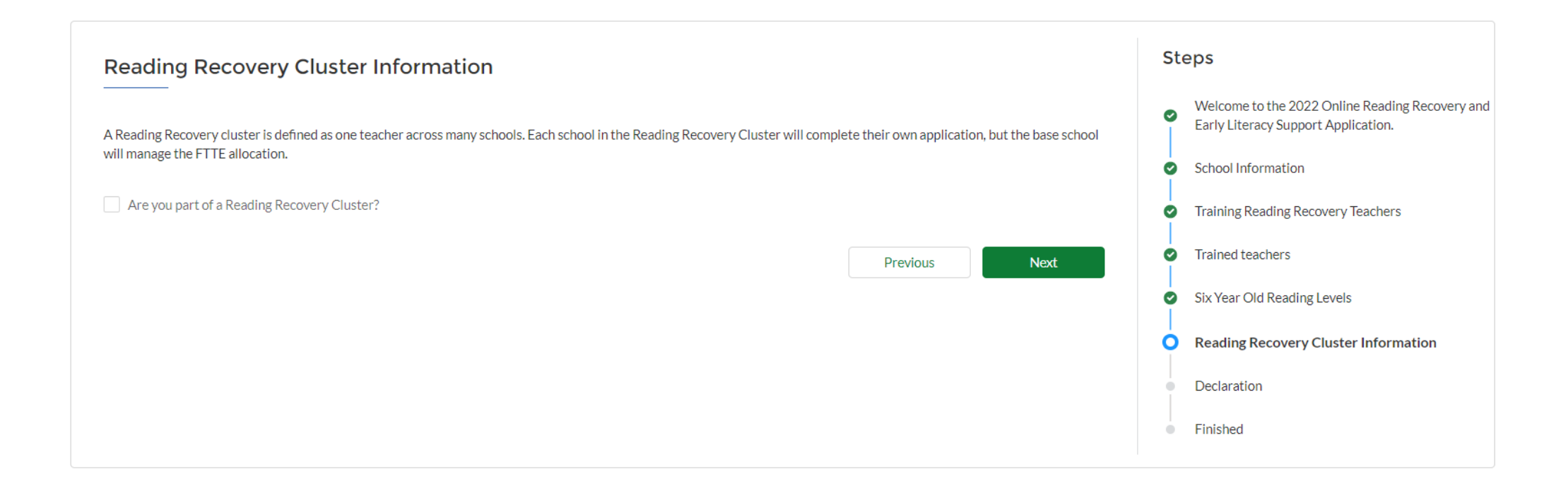

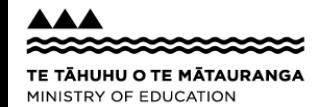

## Declaration

<span id="page-16-0"></span>There are 4 declarations in this section. All 4 are mandatory. Please ensure you read them carefully and obtain necessary consents and approvals before agreeing to them.

Once you have clicked 'Submit', your application is automatically submitted to the Ministry. It's not possible to edit once you have submitted so you may want to doublecheck all details are correct before moving on.

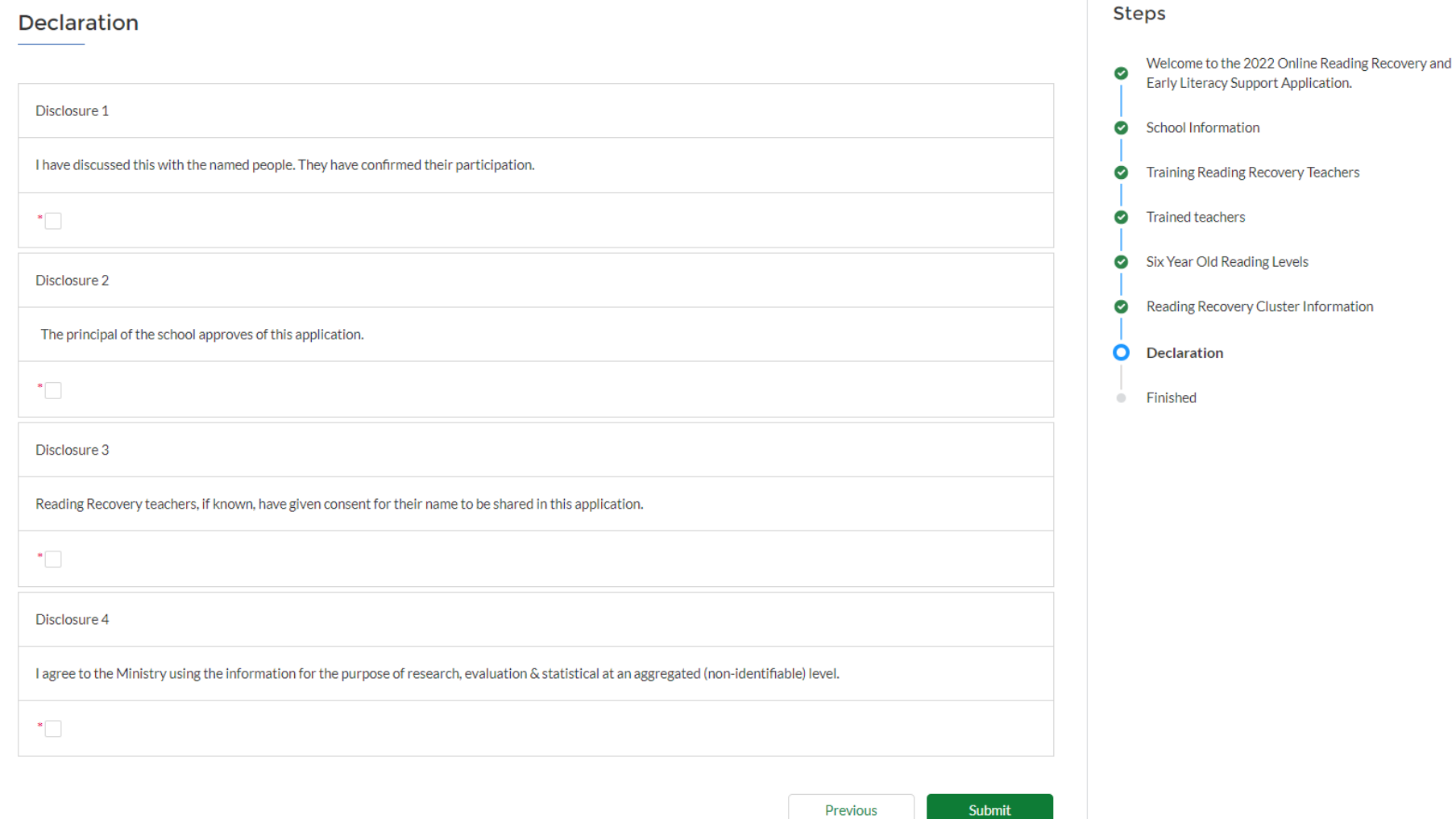

## Finished

<span id="page-17-0"></span>And you're all done!

You may want to take a note of your application number for future reference, particularly if you wish to talk to the Ministry about your application. An email will be send that contains your application number.

This will also appear under 'My Requests' when you log-in to the ESL portal. Click "Finish" to close the application.

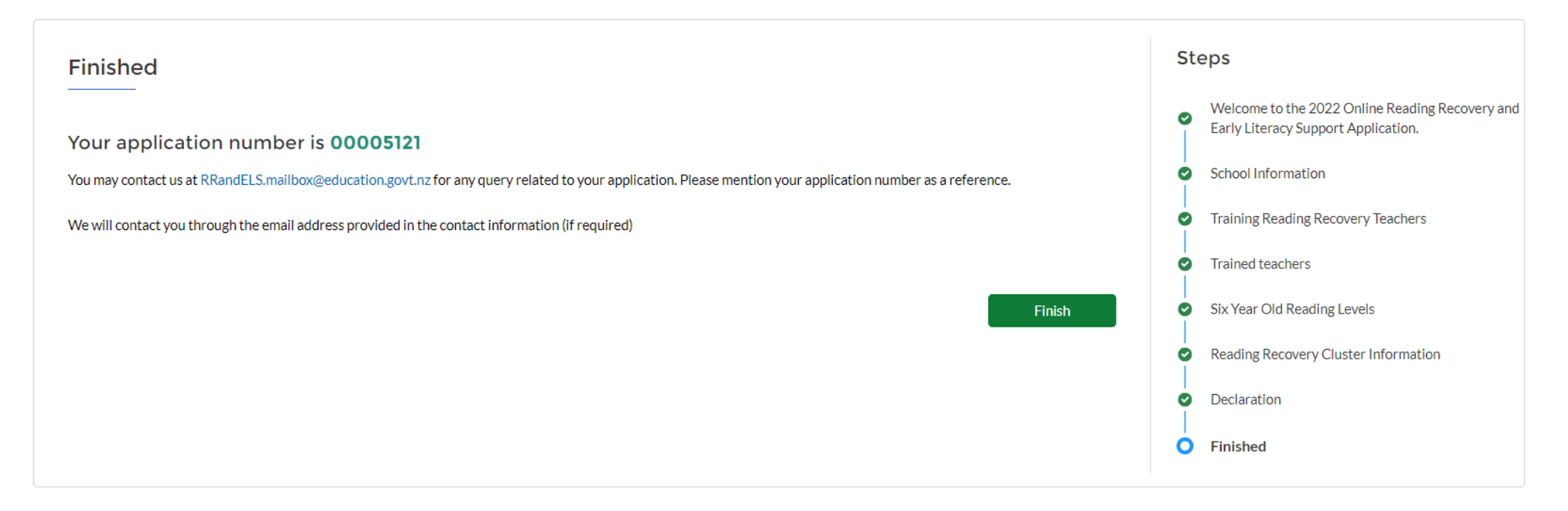

### Accessing Draft Applications

<span id="page-18-0"></span>Your application will be saved as draft when you click 'Next' at any stage of your application progress, and navigate away from the form by clicking on 'Home', 'My Requests' or by closing the application etc. You can come back and finish the draft application from 'My Incomplete Requests' in 'My Requests' tab. Please note:

• Use the created date and time as reference to access your latest draft.

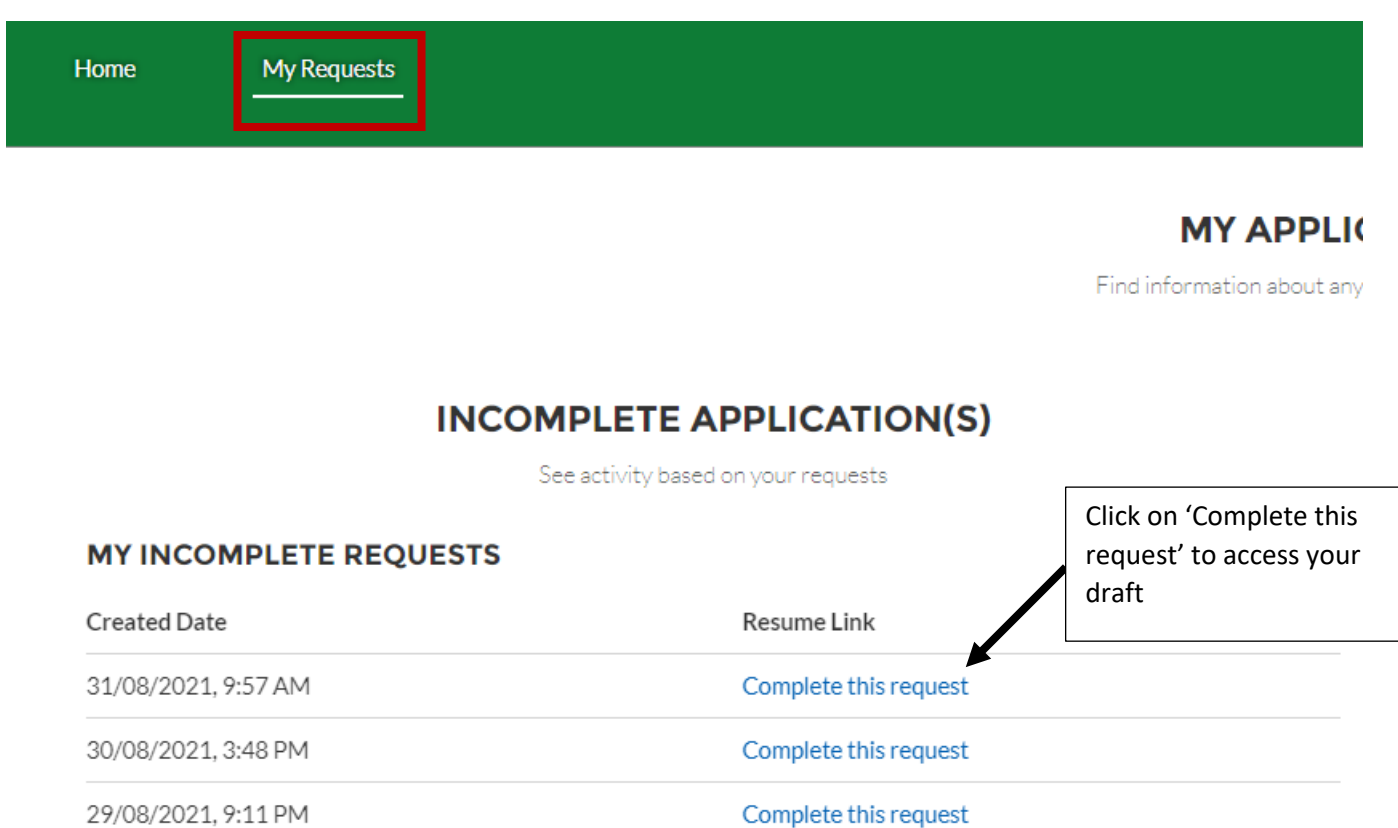

Please note:

• You can create multiple drafts but once you submit the application, you will not be able to access any of the previous drafts.

 Eg: if 2 teachers from a school create a draft application each, the application which is submitted first will be the completed application for the year for the school.

• Only 1 application per year per school can be submitted.

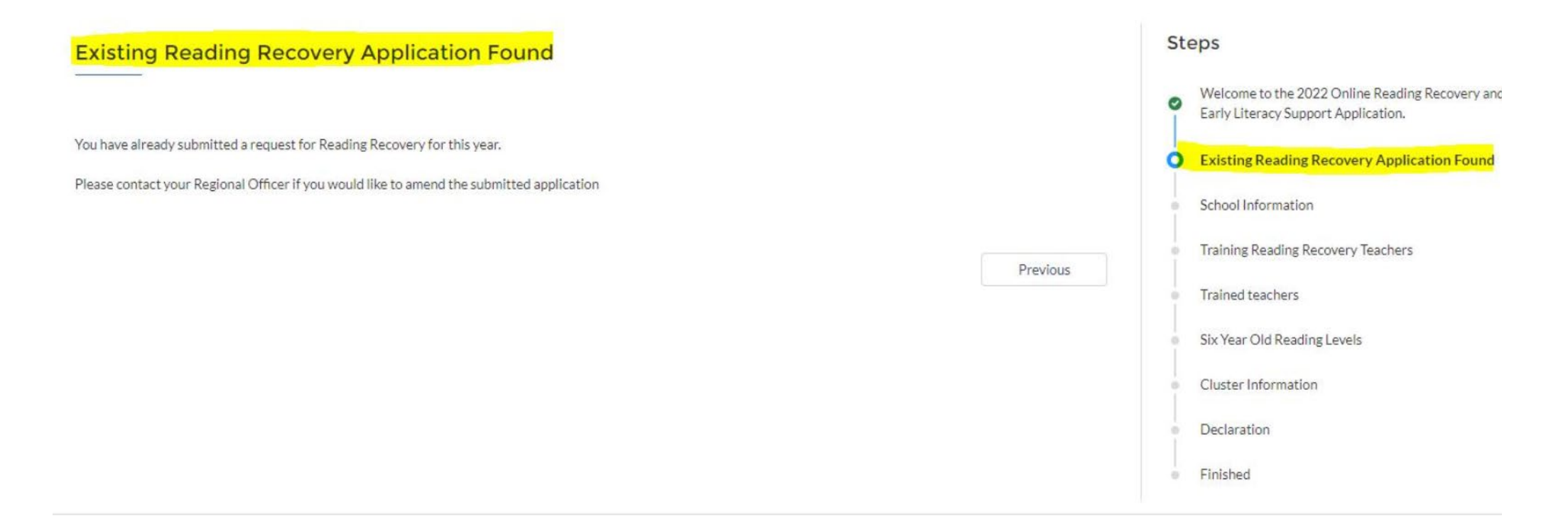